## **Como inserir palestra**

1. Marque "SIM" na pergunta "Deseja adicionar alguma palestra para esse curso/evento?" e clique na opção "Adicionar palestra" conforme tela abaixo:

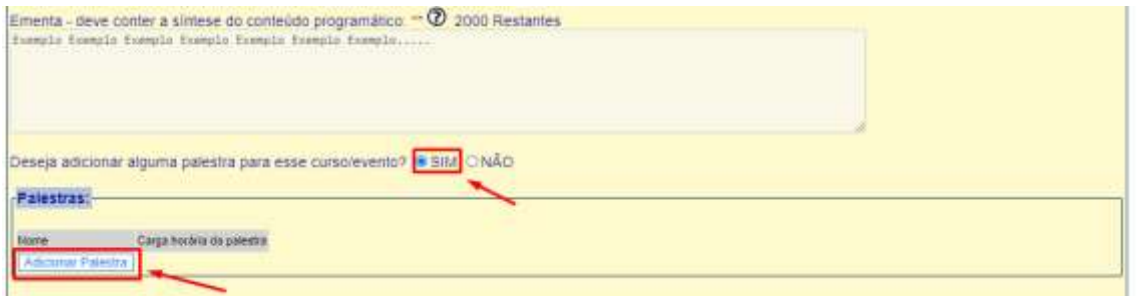

2. Informe o tema e a carga horária da palestra, conforme exemplificado na tela abaixo:

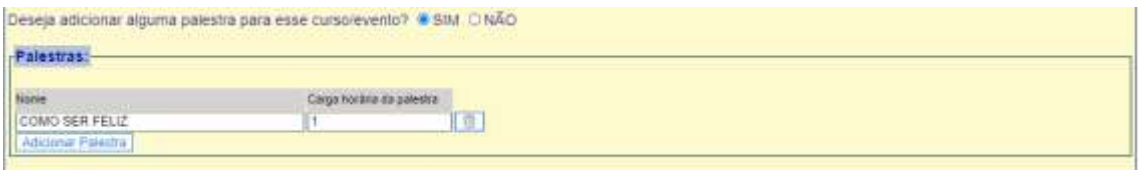

## OBS: Adicione quantas palestras forem necessárias.

3. Clique em "Salvar", conforme tela abaixo:

V Inicio / Sax - frame

SIEX - SISTEMA DE INFORMAÇÃO DE EXTENSÃO **CADASTRO DE EVENTOS** 

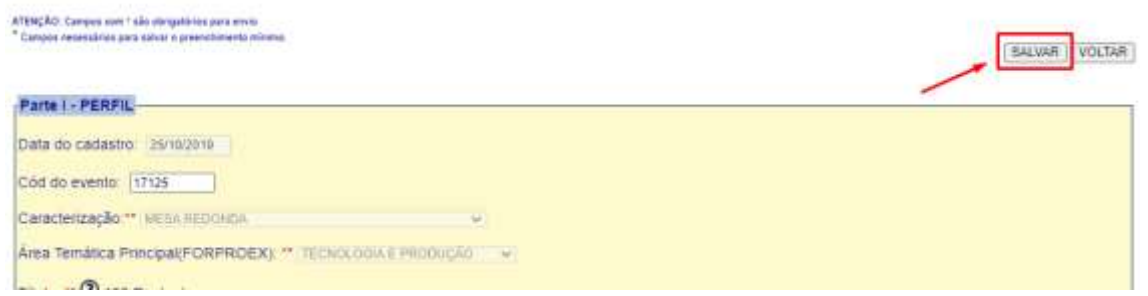

4. Após aparecer a mensagem "dados gravados com sucesso", entre no cadastro novamente e clique em "Ver/atribuir palestra", conforme exemplificado na tela abaixo:

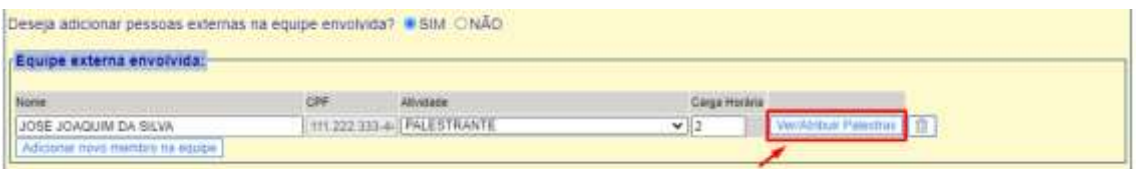

OBS: Se tiver vários palestrantes, aparecerá um botão de "Ver/Atribuir palestras" para cada palestrante. Selecione o botão do palestrante desejado.

5. Após clicar em "Ver/Atribuir palestras", uma nova janela será aberta. Nessa janela marque o tema da palestra que foi dada pelo palestrante em questão; depois clique em "Clique

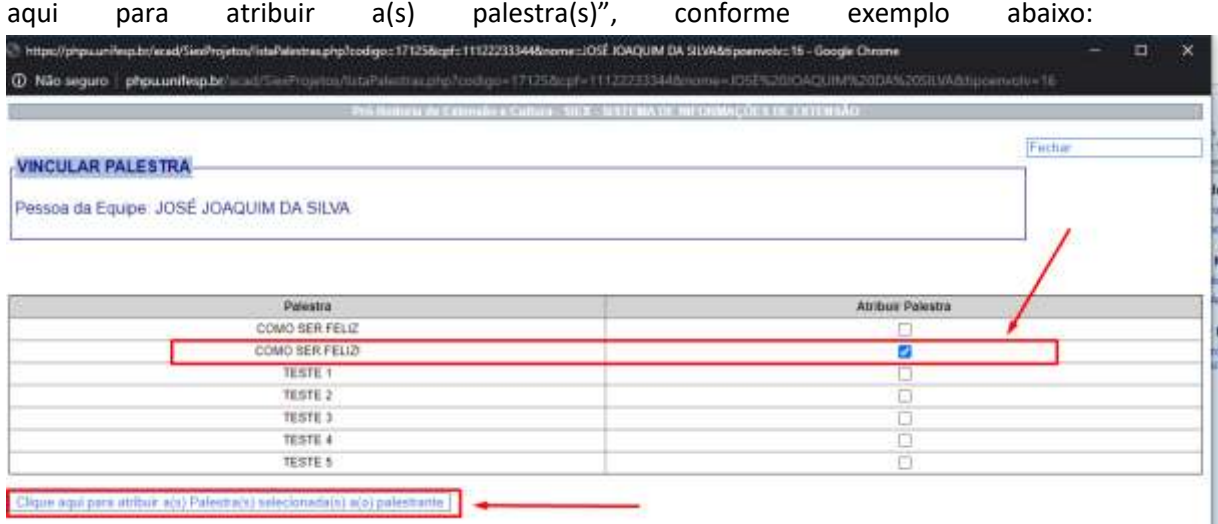

6. Salve o cadastro novamente.